En quelques étapes simples, CollisionLink peut importer automatiquement les commandes depuis votre système de devis. Suivez les étapes ci-dessous pour permettre à Audatex d'analyser les données à importer dans CollisionLink.

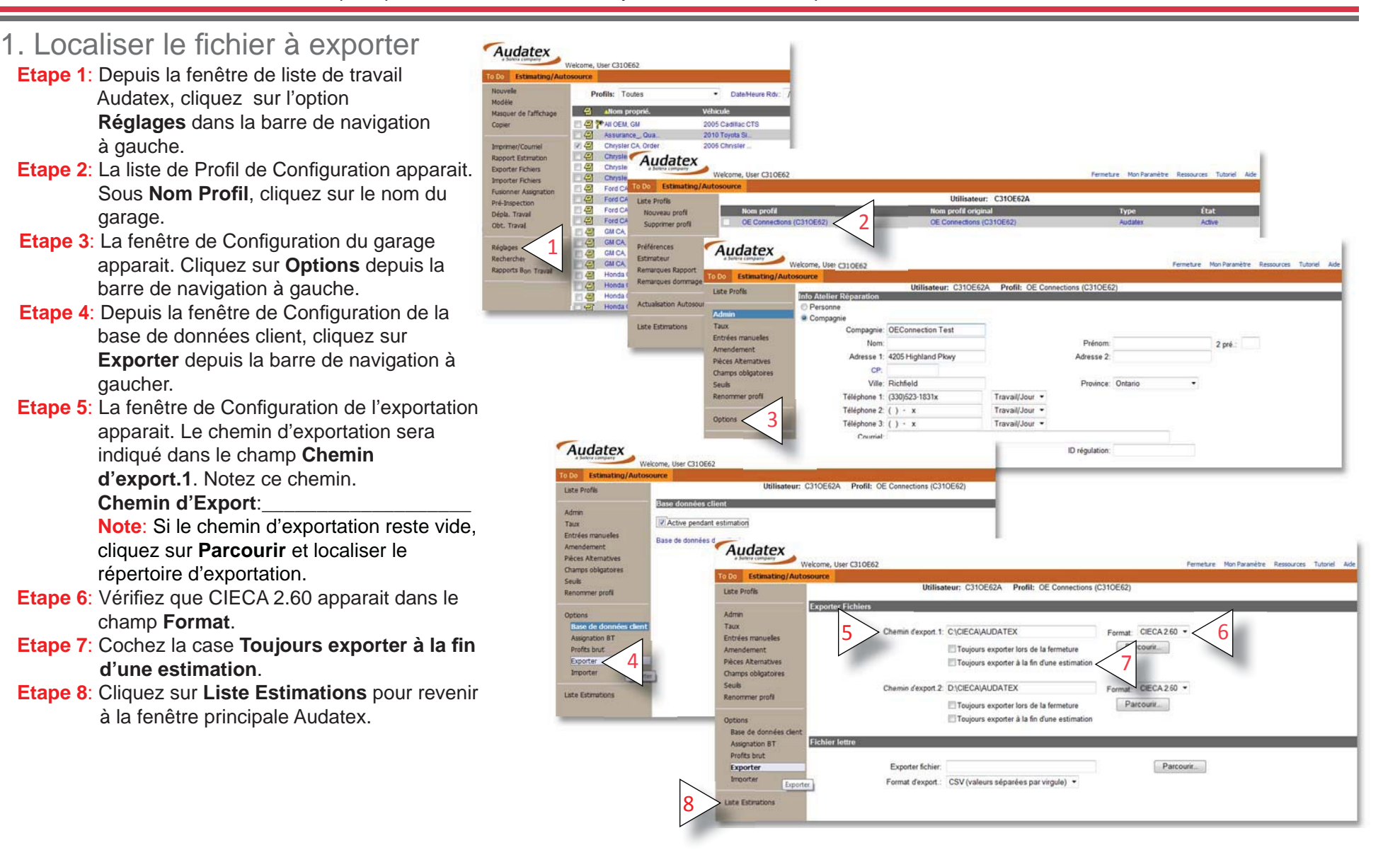

 $\bullet$  | collisionlink®

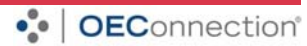

## $\bullet$  | collisionlink®

2. Ajout du chemin d'exportation dans CollisionLink Shop CollisionLink Fichier Actions Outils Aide 2Configuration de l' Gérer les four **Etape 1**: Ouvrir CollisionLink Shop. Recherche de Vin Configurer les systèmes intégrés -- Ajouter un s · collisionlink" shop Rechercher command **Etape 2**: Cliquer sur **Outils** puis sur **Confi guration de**  Retour de Pièces. Systèmes intégrés disponible Vue hiérarchique Produit vpe de systèm  **l'importateur**. 4ADP **ShopLink** ion Estimating **Etape 3:** Si la fenêtre de Configuration des Systèmes Intégrés est vide, cliquer sur **Ajouter système**. --ou--Annuler 5Afouter Si ADP ShopLink est listé dans la fenêtre de Configuration des Systèmes Intégrés, cliquer pour la **ADP Shoot ink EMS** Emplacement du  $\overline{C:}$ 6 sélectionner puis cliquer sur Voir les détails. Passer à **Browse For Folder**  l'étape 6. 3Ajouter système **Etape 4**: Depuis la fenêtre de Ajouter un Système, cliquer sur 4<sup>1</sup> Computer **ADP ShopLink**.  $\triangleq$  OSDisk (C:) Audatex **Etape 5**: Cliquer sur **Ajouter**. hoot **Etape 6**: Depuis la fenêtre de Détails du Système, cliquer sur **Parcourir**.Emplacement du C:\Audate> Parcourir **Etape 7:** Localiser votre fichier Audatex puis cliquer sur OK. 7**Etape 8**: Pour garantir que les commandes sont 8 automatiquement chargées dans CollisionLink, cocher utomatiquement les nouveaux fichiers rangés à cet endroi .<br>upprimer les articles du système de fichiers après importation la case **Détecter automatiquement les nouveaux** NB: Ne cochez pas cette case si vous avez **fi chiers rangès à cet endroit**. 9Enregistr **Etape 9**: Cliquer sur Enregistrer.

## 3. Exporter des devis dans CollisionLink

- **Etape 1**: Revenir à votre système Audatex.
- **Etape 2**: Cocher la case à côté des devis que vous souhaitez exporter.
- **Etape 3**: Cliquer sur **Exporter Fichiers**.
- **Etape 4**: Agrandissez CollisionLink. Lorsque le sablier disparait, les devis s'afficheront dans la section Commande de Pièces.

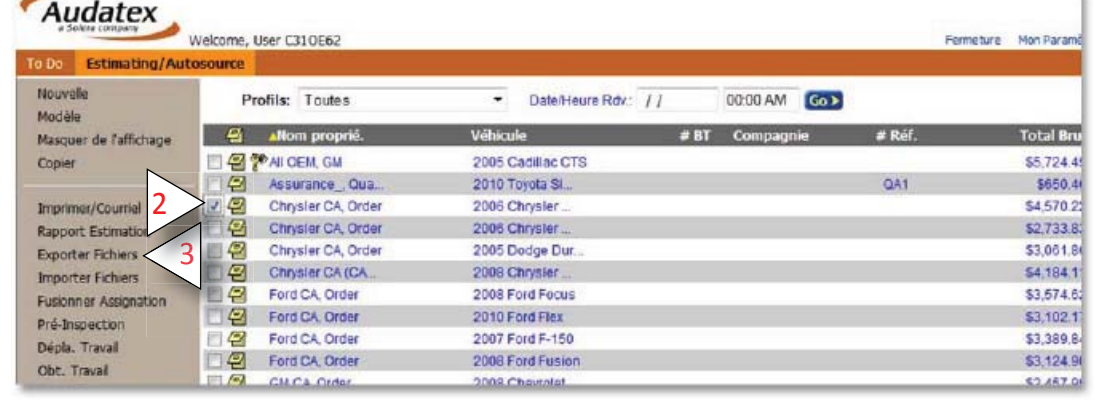

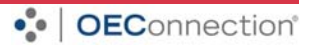